## **Step by step guide: Renaming a sensor in the CheckPoint software**

You cannot actually change the sensor name in the software, as this would create an orphaned entry in the database, which can cause database corruption issues. The workaround is as follows:

**Step 1:** In CheckPoint, go to "Settings" --> "Equipment" and double-click on the sensor in question. As an example, let's say that the sensor ID in question is 00004D6A. You will notice that the sensor ID is entered in the "Sensor ID" field, and that both "In Use" and "Include In Reports" are checked.

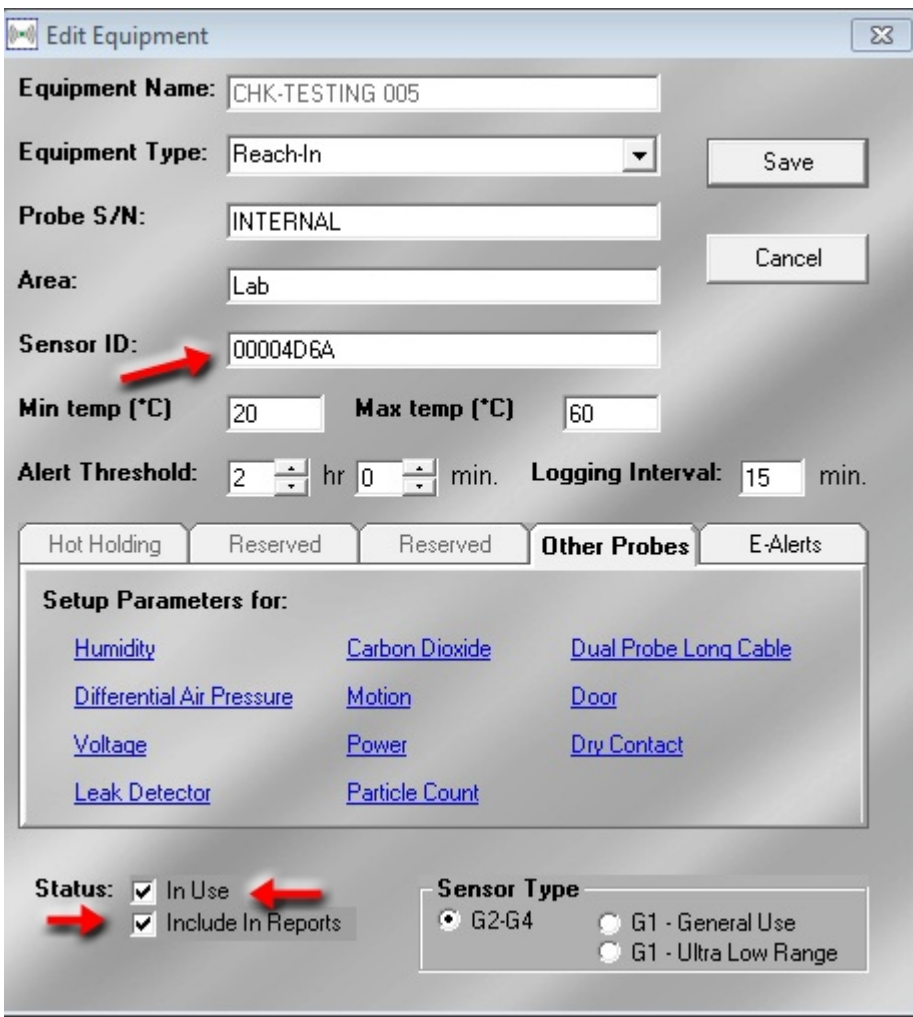

*Image 1: "Edit Equipment Screen" prior to changes.*

**Step 2:** In the "sensor ID" field, replace any zeros with X's. For example, rename 00004D6A to XXXX4D6A. Uncheck "In Use" and "Include In Reports", and click on "Save".

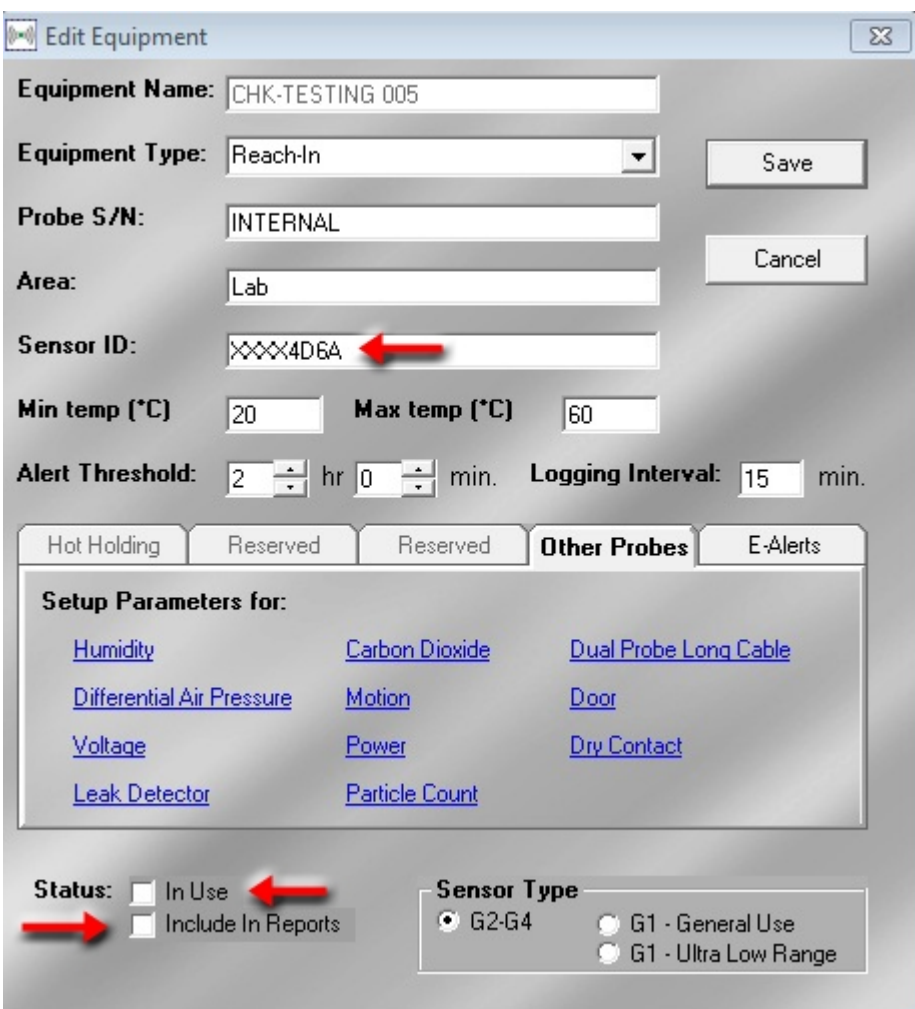

*Image 2: "Edit Equipment Screen" after changes.*

**Step 3**: Enter in the sensor into the CheckPoint software as if it was a new piece of equipment, with the new name you want to give it, and the same sensor ID (e.g.; 00004D6A).

- Go to "Settings" --> "Equipment". This will open the "Set Equipment In The System" window.
- Right-click anywhere in that window, and select "Add New Equipment" to bring up the "Add Equipment" window.
- Enter all necessary information, including the new equipment name, and the original sensor ID, in this example 0004D6A.
- Click on "Save" to save the new piece of equipment.

**Step 4 – Contacting TempSys for further assistance** 

- If you require further technical assistance, please contact CheckPoint Customer Support:
- Customer Support Portal: http://checkpoint.kayako.com Submit a ticket
- E-Mail: Send an e-mail message to support@tempsys.net and include the following information:
	- Your name and contact information (phone and e-mail address)
	- Name of your organization
	- Description of the problem
	- Best time to reach you